## Accessing the System

- **STEP 1:** Go to the Texas State University home page: [www.txstate.edu](http://www.txstate.edu/)
- **STEP 2:** On the home page, click on the **Menu** icon, click on **Faculty & Staff** and select **SAP Portal**.
- **STEP 3:** Log in with NetID and password.

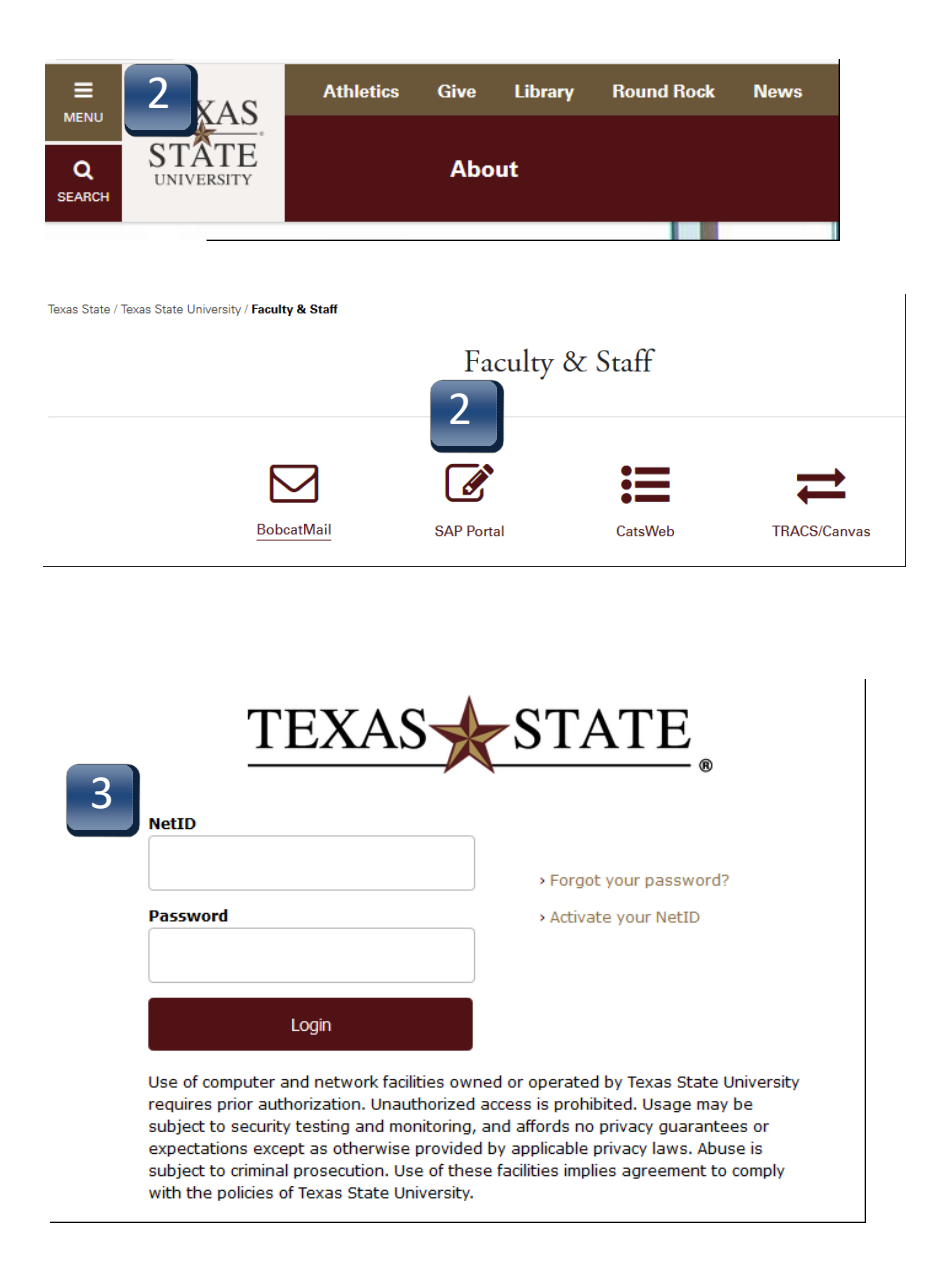

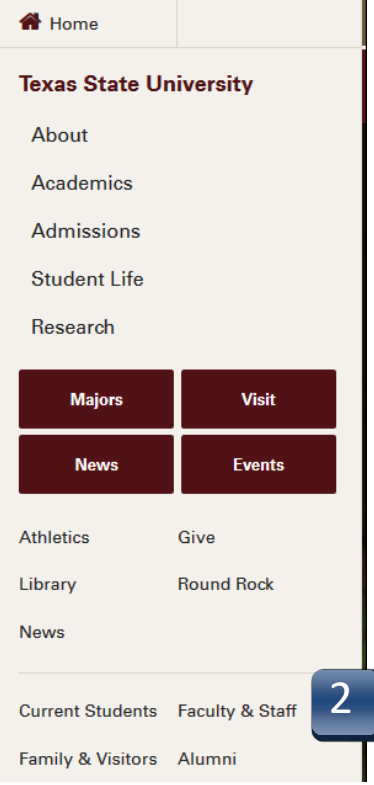

## Accessing the System

**STEP 4:** Click on the **TSUS Marketplace** option. If the menu does not appear, click on the person icon in the upper left-hand corner.

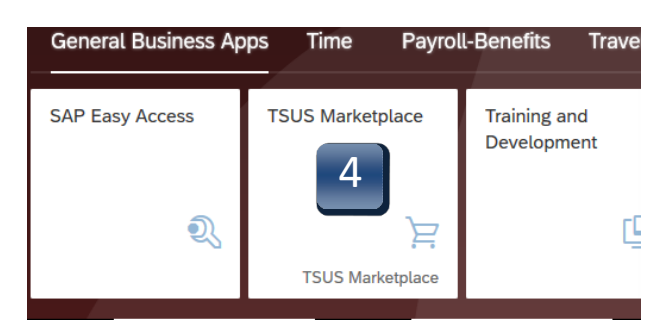

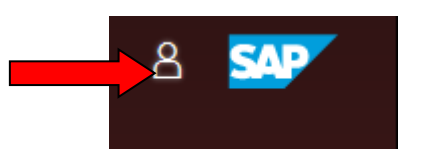

## Accessing the System - Home Page Navigation

**STEP 5:** A separate browser window will open with the TSUS Marketplace home page.

- A: **Main Workspace**  changes as you access areas of the site, displays breadcrumbs at top, under TSUS Marketplace logo.
- B: Side Navigation Menu remains in place, when you roll over icons, slide-out submenus display, menus grouped by related tasks.
- C: **Top Banner**  user profile customization, action items, notifications, quick viewof active shopping cart, quick search ofsite.

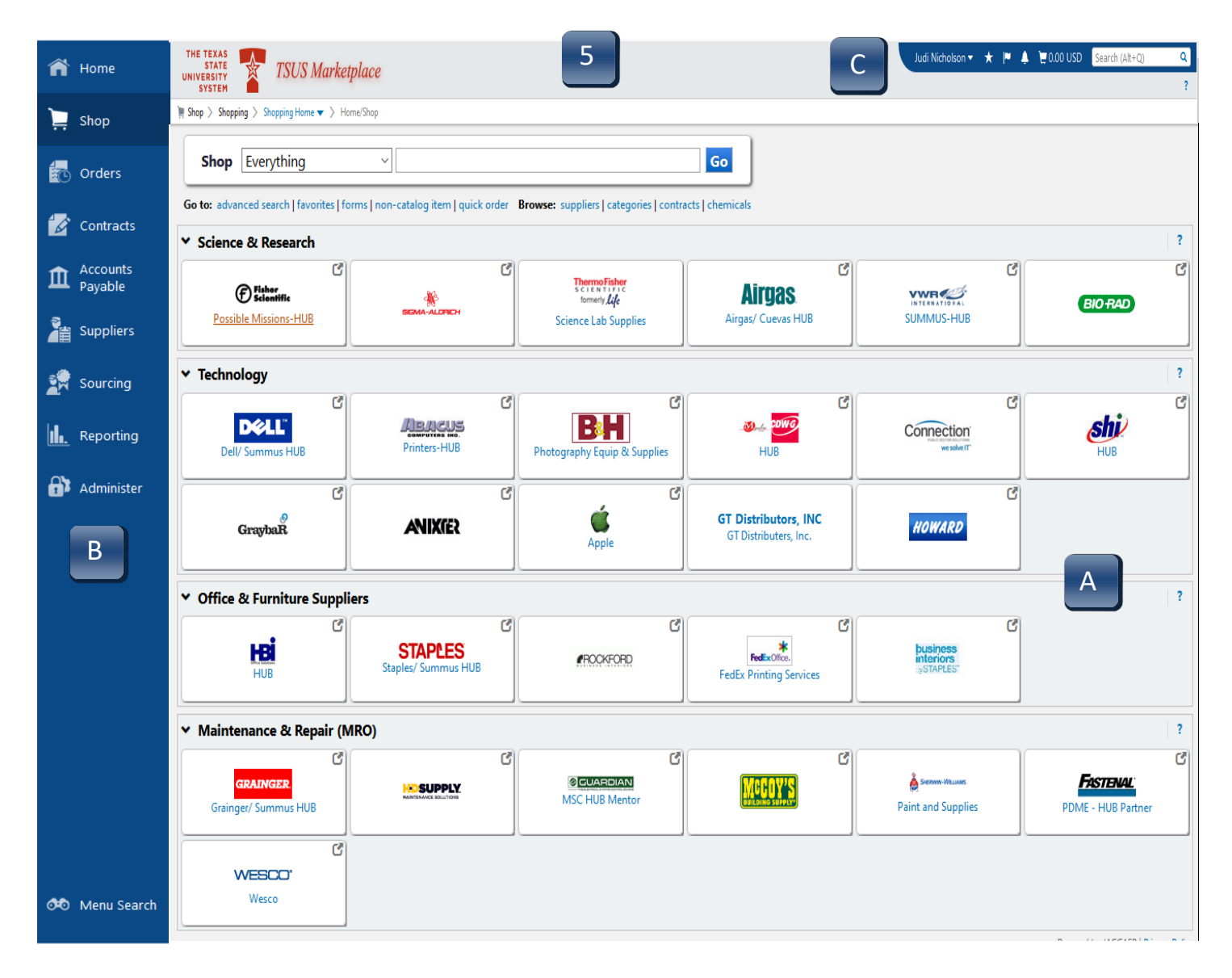